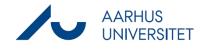

This is a guide for customising the Preview window in a case, a document or a contact. The Preview window can, among other things, allow you to preview documents. The Preview window contains various information and you can preview elements from the detail page in it.

| Phase                                           | Instructions                                                                                                    | Navigation                                                                                                    |
|-------------------------------------------------|----------------------------------------------------------------------------------------------------|----------------------------------------------------------------------------------------------------|
| Show Preview<br>window                          | Open a case and choose the element from the<br>detail page you want to preview.<br>Click on the "big eye"-icon on the detail page's<br>navigation pane. The case is now visible in the<br>Preview window.                             | <ul> <li>Preview of D-37017</li> <li>VIEW PDF VERSION</li> <li>PARTIES</li> <li>SUPPLEMENTARY DOG<br/>Title</li> </ul> |
| Open Available<br>panes                         | Click on the cog wheel-icon in the top right corner of the Preview window.                                                                                                    | *                                                                                                    |
| Add or remove<br>panes in the<br>Preview window | In the dialog box <i>Available panes</i> , the available<br>panes are highlighted in red, and the panes<br>visible in the Preview window are highlighted in<br>green.<br>Drag and drop the pane headlines to the desired<br>position. | Available panes CASE REFERENCES DATES DOCUMENT REFERENCES INFORMATION OFFICE ONLINE                                    |
| Save                                            | Click Apply.                                                                                                    | Apply                                                                                                    |